<span id="page-0-0"></span>*i*ntra-mart<sup>®</sup>

Copyright © 2013 NTT DATA INTRAMART CORPORATION

# <span id="page-1-0"></span>目次

- 1. 改訂情報
- 2. はじめに
	- 2.1. [本書の目的](#page-5-0)
	- 2.2. [前提条件](#page-5-1)
	- 2.3. [対象読者](#page-6-0)
	- 2.4. [スタンドアローン構成と分散構成](#page-6-1)
	- 2.5. [IM-PDFCoordinator](#page-7-0) for Accel Platform のエディション
	- 2.6. [用語解説](#page-7-1)
- 3. インストール前に
	- 3.1. [必要なライセンス](#page-8-0)
	- 3.2. [インストール前に必要な確認事項](#page-0-0)
	- 3.3. [正常に動作しない環境](#page-6-0)
	- 3.4. [注意事項](#page-0-0)
- 4. セットアップの流れ
- 5. ミドルウェアのセットアップ
- 6. インストール・環境設定 ×.
	- 6.1. PDFメイクアップ のセットアップ
	- 6.2. WARファイルの作成
	- 6.3. セキュリティ機能 (Security) の閲覧制限機能を使用する場合
- 7. ミドルウェア製品の起動・停止  $\overline{a}$
- 8. デプロイ
- 9. テナント環境セットアップ
- 10. ライセンスの登録
- 11. アップデート・パッチの適用・モジュール構成の変更 ×
	- 11.1. [アップデート](#page-21-0)
	- 11.2. [パッチ](#page-5-0)
	- 11.3. [モジュール構成の変更](#page-0-0)
- 12. アンインストール ö
	- 12.1. 作業前に…
	- 12.2. [IM-PDFCoordinator](#page-7-0) for Accel Platform の削除
	- 12.3. Windows の場合
	- 12.4. Linux の場合
- 13. 【補足】 intra-mart e Builder for Accel Platform との連携方法
	- 13.1. [環境構築手順](#page-1-0)
	- 13.2. intra-mart e Builder for Accel Platform [用の環境変数設定](#page-5-2)
- 14. 付録
	- 14.1. 連携エンジンバージョン
	- 14.2. IPAフォント の切替方法
	- 14.3. フォント埋め込み設定

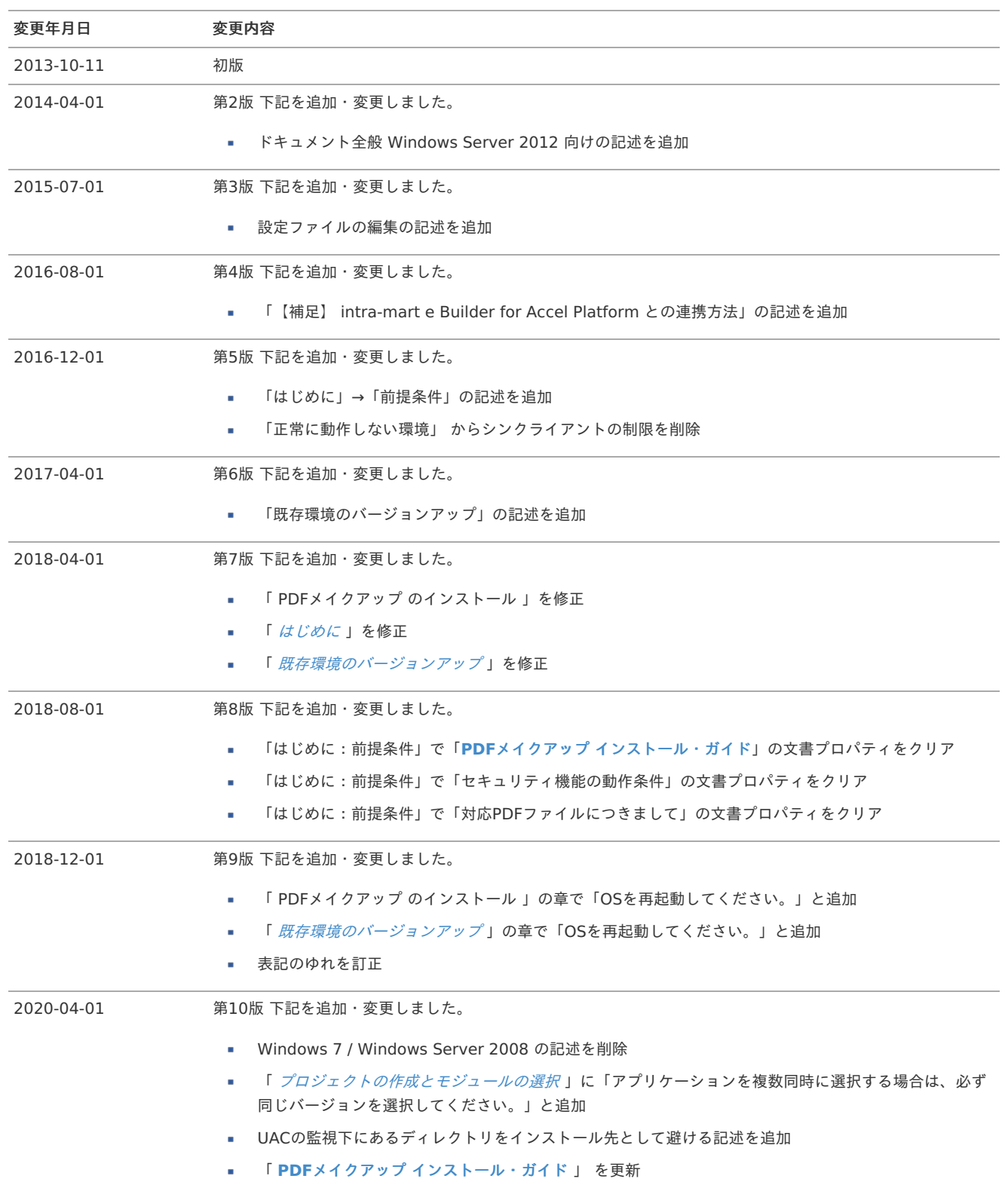

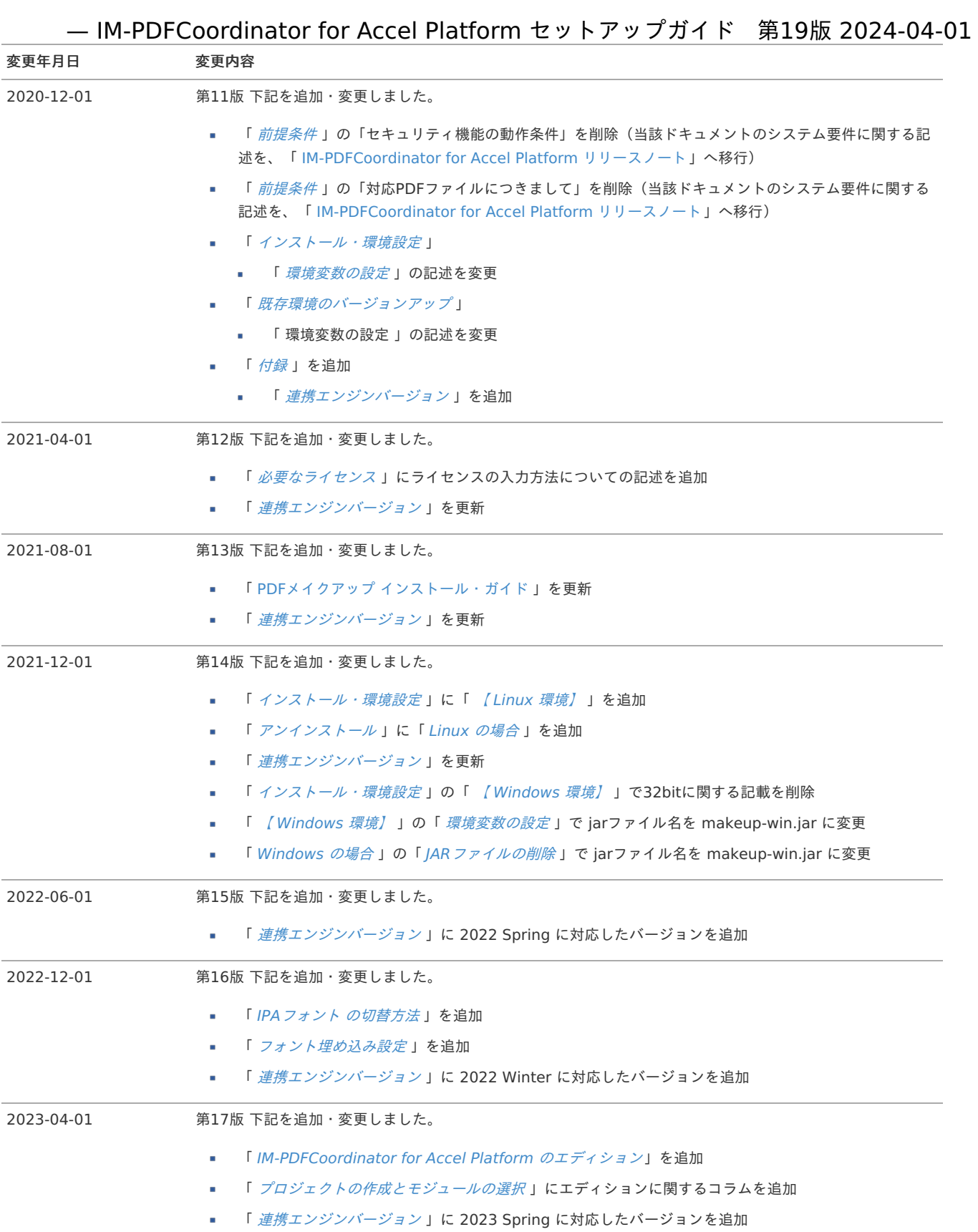

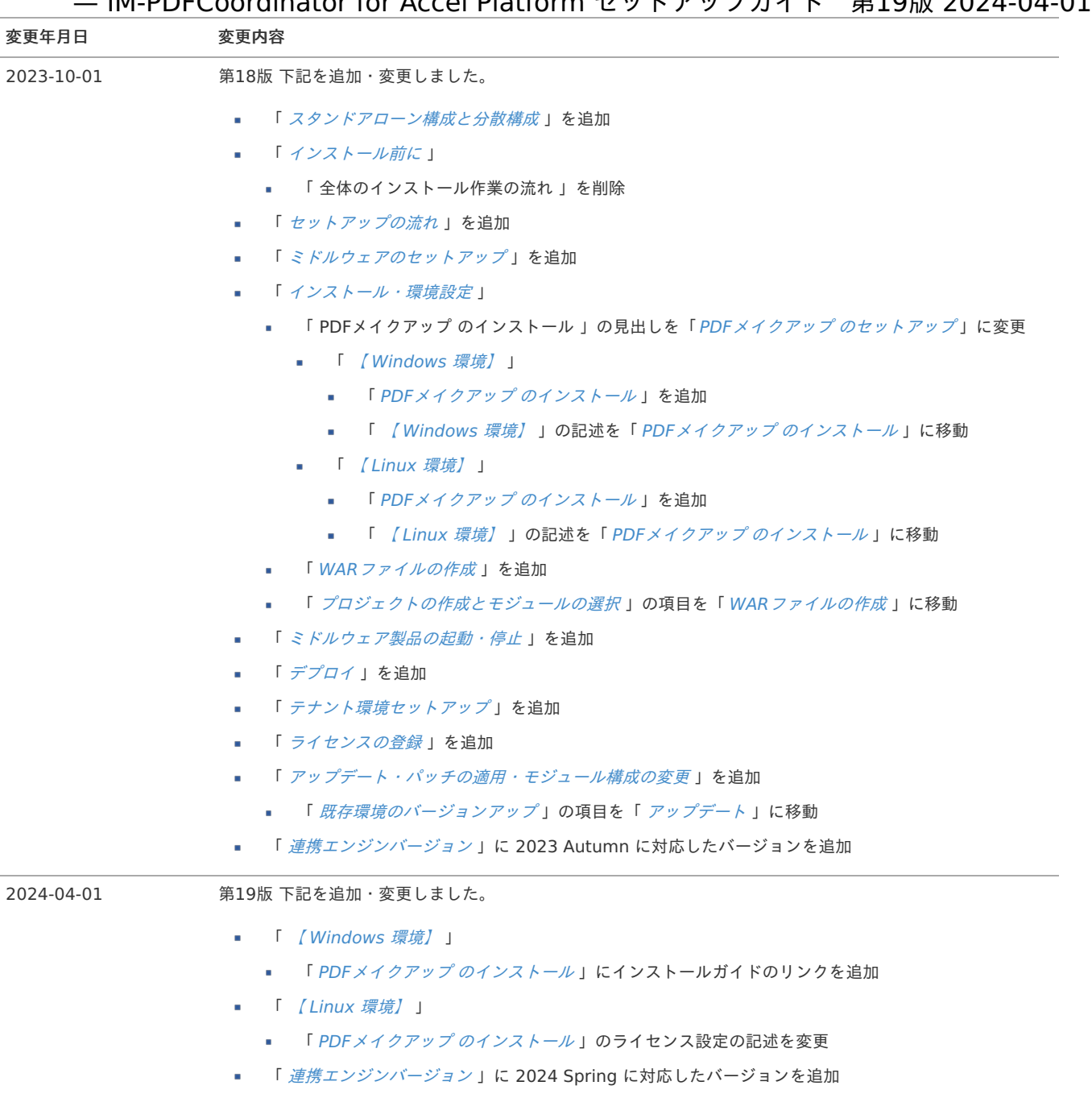

#### <span id="page-5-2"></span>目次

- <span id="page-5-3"></span>■ 本書の日的
- <span id="page-5-4"></span>[前提条件](#page-5-1)
	- セキュリティ機能 (Security) の前提条件
- <span id="page-5-6"></span><span id="page-5-5"></span>[対象読者](#page-6-0)
- <span id="page-5-7"></span>■ [スタンドアローン構成と分散構成](#page-6-1)
- <span id="page-5-8"></span>■ [IM-PDFCoordinator](#page-7-0) for Accel Platform のエディション
- <span id="page-5-9"></span>[用語解説](#page-7-1)

# <span id="page-5-0"></span>[本書の目的](#page-5-3)

本書では IM-PDFCoordinator for Accel Platform のセットアップ手順について説明します。

#### <span id="page-5-1"></span>[前提条件](#page-5-4)

- 1. intra-mart Accel Platform サーバで運用される場合を前提にしております。
- 2. 以下のドキュメントに記載されているシステム要件を満たしている必要があります。
	- 「 [IM-PDFCoordinator](https://document.intra-mart.jp/library/pdfc/public/impdfc_release_note/index.html) for Accel Platform リリースノート」
	- 「 **PDF**メイクアップ [インストール・ガイド](_downloads/pdfmakeup_install1.pdf)**(Windows**版**)** 」
	- 「 [タブレットや携帯端末において弊社製品から作成される](_downloads/viewing_pdf_on_mobile.pdf)**PDF**ファイルを表示する際の注意点 」

#### 3. 重要 注意事項

- PDFファイルのオープンパスワードとセキュリティパスワードは、同一にしないでください。
- パスワードを同一にしますとPDFファイルを開いた状態で、PDFファイルの編集加工が可能となってしまいます。このため、セキュリ ティ用のスクリプト等が解除可能になります。

#### [セキュリティ機能\(](#page-5-5)Security) の前提条件

- 1. Adobe Reader上の設定条件
	- 「環境設定」→「JavaScript」→「Acrobat JavaScript を有効にする」 をONにする必要があります。 m.
	- メニュー構成は、Adobe Readerのバージョンに依存するため、ご利用中のバージョンに合わせて適宜読み替えてください。
- 2. 「IM-QuickBinder ダウンロードプロテクション」と同等の機能ではありません。
	- PDFファイルのダウンロードは出来ます。
	- 画面のキャプチャは出来ます。
	- PDFファイルのみが対象です。
	- PDFファイルにパスワードが付与されており、パスワードがわからない場合、セキュリティを付与することはできません。
	- 前提として、Adobe Reader/Acrobatが適切な環境設定で動いている必要があります。
	- URL制限の機能を利用する場合、Adobe Reader/Acrobatの設定にて「JavaScript許可」「インターネットブラウザにてPDFをブラウ ザで表示するにチェック(URL指定の場合)」が必要です。
- 3. 保存場所制限の場合の文書管理注意事項
	- URL指定機能は、実際にAdobe Readerが認識するURLで判断します。必ず想定している環境(Adobe ReaderおよびIE等)にて事前 確認をお願いします
	- URL制限の仕組みでは、「まったく同じURLを構築された場合見えてしまう」 というリスクがあります。 このため、URLを外部に知らせないことが重要です。エラー画面等に PDFファイルに設定されているURL表示することは避けてくださ い。また、できる限り可変のURL(URLにハッシュ値を含める等…)を指定することを推奨します。 ファイルをユニークな場所にコピー⇒そこでのみ見えるURLを指定して処理⇒ユーザに見せる⇒一定時間が経過した後は上記のファイ ルを削除 する等の運用を推奨します。
- 4. セキュリティ付のPDFファイルの作成のタイミングと、サムネール処理との関係
	- セキュリティ付与されたPDFファイルのサムネイルは作成できません。 このため、サムネイルの作成が必要なシステムと同居する場合には、セキュリティ付のPDFファイルを作成するタイミングに注意して

- <span id="page-6-2"></span>事前に作成 事前にすべてのPDFファイルに先にセキュリティを付与します。この方法は速度面でメリットがあります。
- 閲覧時にその都度作成 閲覧要望ごとにセキュリティを付与します。 事前に作成してしまったほうが、ユーザとしてストレスが発生しませんが、その場合はPDFファイルにセキュリティがかかって おりサムネールが作成できませんので注意してください。
- 閲覧制限付PDFファイルは制限(抜け道)のあるセキュリティ機能です。 個人情報等の100%情報漏えいさせたくないような場合には向いていません。そのような場合はPDFファイルのオープンパスワードを 使用してください。 あくまでセキュリティが強化されるという認識でご利用ください。
- 5. サポートするPDFファイルの種類
	- サポート対象のPDFファイルの種類についての詳細は、添付資料を参照してください。
	- 添付資料のPDFファイルでも、別途有償にてサポート可能な場合があります。
- 6. セキュリティ強度について
	- ファイルを開くためのパスワード(以下、オープンパスワード)のセキュリティは、ファイルの中身を暗号化するため強固です。
		- ファイルの中身が暗号化されますので、オープンパスワードがわからない限り閲覧することはできません。
		- 非常に重要な文書に関しては、オープンパスワードを併用することを推奨します。  $\mathbf{u}$  .
	- 総当たり攻撃を考慮した場合、強度はパスワード長さに依存します。20文字以上にすることで総当たり攻撃にも耐える強度が確保され ますが、パスワードの長さは現実の運用を考えてご判断ください。
	- セキュリティパスワードの強度は、オープンパスワードより低いです。これは、セキュリティパスワードはファイルの中身を暗号化し ている訳ではなく、印刷/編集等の利用可否をフラグで制御していることに起因します。
	- PDFファイルの規格上のセキュリティと、JavaScriptで強制的に稼働するセキュリティとで制限が異なります。
		- パターンとしては以下の3種類 (JavaScriptで2つに分岐)があります。
			- 1. オープンパスワード/セキュリティパスワード/JavaScript
			- 2. オープンパスワード/セキュリティパスワード
			- 3. セキュリティパスワード/JavaScript
		- オープンパスワードとセキュリティパスワードに同じ文字列を指定しないでください。
		- JavaScriptのみのセキュリティでは、JavaScriptの中身が見えてしまうため、セキュリティパスワードとの併用を推奨します。
		- セキュリティパスワードをユーザに周知する運用も、JavaScriptの中身が見えてしまうため推奨しません。
- 7. 有効期限の設定
	- 有効期限の設定は、年月日で指定可能です。時間は指定できません。
	- 時間を指定した場合、時間の指定は無視されます。
	- 2013/05/30 ~2013/05/30 と指定した場合、2013/05/30中はPDFを開くことができます。
	- 期限の日付は、PDFファイルを開いているマシンの日付が適用されます。

## <span id="page-6-0"></span>[対象読者](#page-5-6)

以下の利用者を対象としています。

■ intra-mart Accel Platform サーバでの IM-PDFCoordinator for Accel Platform のセットアップを行われる方

# <span id="page-6-1"></span>[スタンドアローン構成と分散構成](#page-5-7)

本書におけるスタンドアローン構成と分散構成は次の構成を指します。

#### スタンドアローン構成

intra-mart Accel Platform と同じサーバに連携エンジンを導入する構成です。

#### 分散構成

intra-mart Accel Platform とは別のサーバ( PDF処理サーバ )に連携エンジンを導入する構成です。( IM-PDFCoordinator for Accel Platform は、スタンドアローン構成のみサポートしています。)

# <span id="page-7-0"></span>[IM-PDFCoordinator](#page-5-8) for Accel Platform のエディショ[ン](#page-7-0) — IM-PDFCoordinator for Accel Platform セットアップガイド 第19版 2024-04-01

IM-PDFCoordinator for Accel Platform は次の2種類のエディションが存在します。

- **IM-PDFCoordinator for Accel Platform**
- IM-PDFCoordinator FullPack for Accel Platform

詳細については、「 [IM-PDFCoordinator](https://document.intra-mart.jp/library/pdfc/public/impdfc_release_note/index.html) for Accel Platform リリースノート」-「 [機能一覧](https://document.intra-mart.jp/library/pdfc/public/impdfc_release_note/texts/functionallist/index.html) 」を参照してください。

# <span id="page-7-1"></span>[用語解説](#page-5-9)

- Resin をインストールしたディレクトリを %RESIN\_HOME% と略します。
- Apache HTTP Server をインストールしたディレクトリを %APACHE\_HOME% と略します。
- Storage として使用するディレクトリを %PUBLIC\_STORAGE\_PATH% と略します。 **COLLEGE**
- Webサーバ利用時の静的コンテンツを配置するディレクトリを %WEB PATH% と略します。
- <span id="page-7-2"></span>■ PDFメイクアップ をインストールしたディレクトリを %PDFMAKEUP\_HOME% と略します。

- 項目
	- [必要なライセンス](#page-8-0)
	- [インストール前に必要な確認事項](#page-0-0)
	- [正常に動作しない環境](#page-6-0)
	- [注意事項](#page-0-0)

# <span id="page-8-0"></span>[必要なライセンス](#page-7-1)

IM-PDFCoordinator for Accel Platform をご利用いただくには、以下のライセンスが必要になります。 製品のインストールの際にライセンスを入力してください。 ライセンスが未入力の状態では動作しませんのでご注意ください。

■ PDFメイクアップ のライセンス

# [インストール前に必要な確認事項](#page-5-3)

インストール前に、必ず以下を設定・確認してください。

- OSの最新のパッチをインストールしてください。
- 必ずインストールするマシン自体に管理者権限(Administrator)のあるユーザでログインしてください。ネットワーク管理者権限 (Network Administrator)があっても、そのマシン自体の管理者権限(Administrator)がないことも考えられます。

# [正常に動作しない環境](#page-5-4)

■ 正常に動作しない環境については、各製品マニュアルを参照ください。

# [注意事項](#page-5-5)

以下を事前にご確認ください。

■ ウイルスソフトによっては、ウイルスチェック時にファイルを掴むものがあります。PDF処理に影響がでる場合は、作業フォルダをウイル スチェックの対象から外す必要があります。

<span id="page-9-0"></span>セットアップ手順は次のフローチャートの通りです。

各ステップごとのセットアップ手順は一覧のリンク先を参照してください。

凡例

- 必須・・・セットアップが必要な項目です。
- 任意・・・セットアップをスキップする事ができる項目です。  $\alpha$

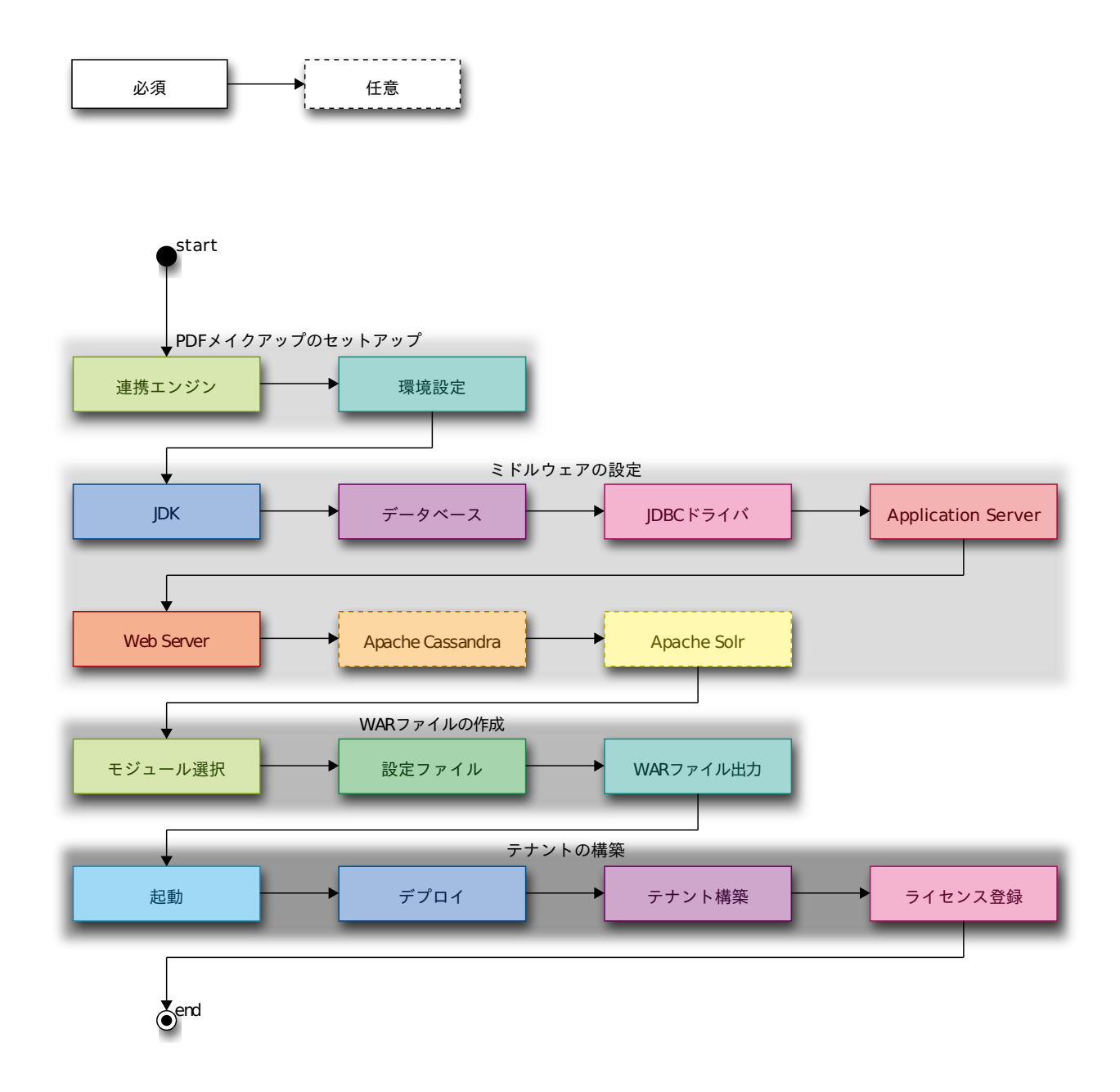

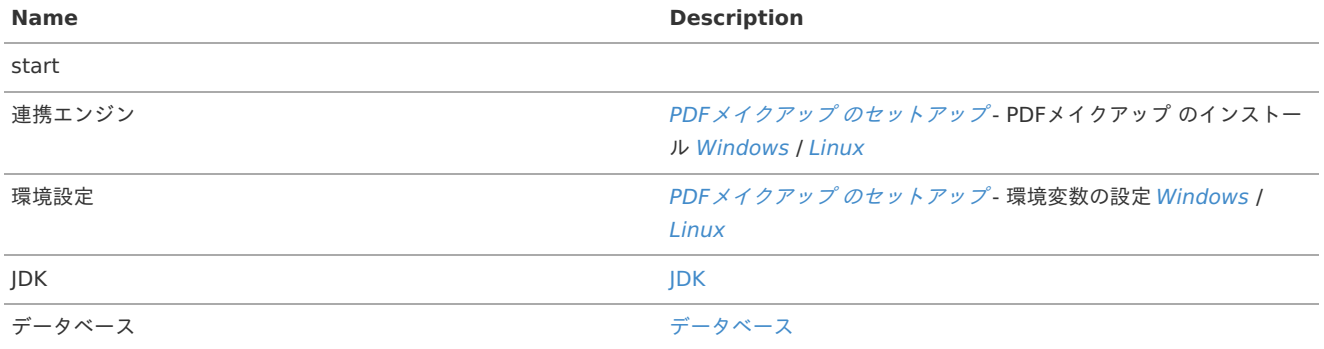

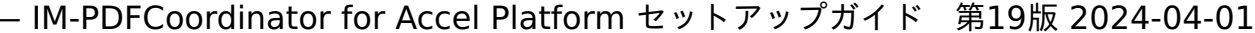

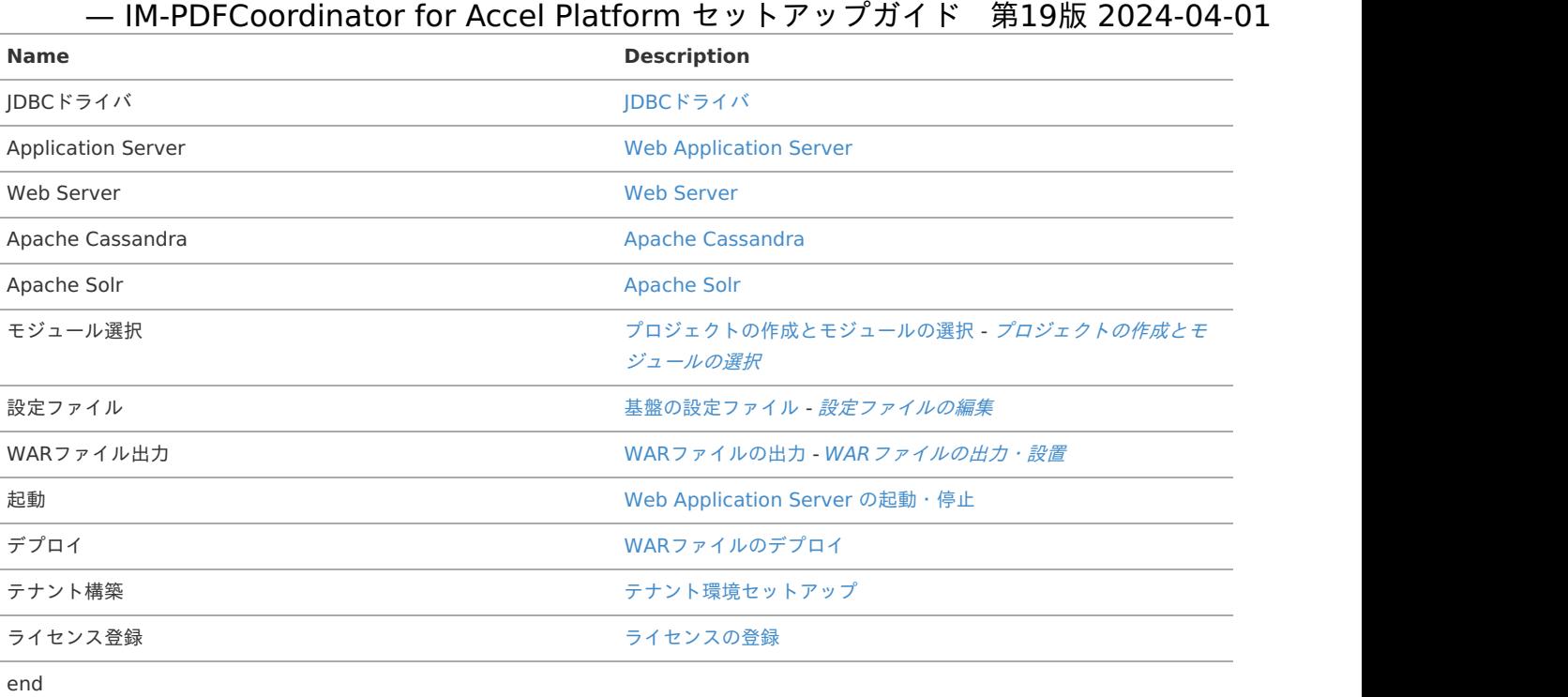

ミドルウェアのセットアップ — IM-PDFCoordinator for Accel Platform セットアップガイド 第19版 2024-04-01<br>ミドルウェアのセットアップを行います。<br>
詳細は、「intra-mart Accel Platform セットアップガイド」 - 「intra-mart Accel Platform を利用するためのミドルウェアのインストールと<br>設定」を参照してください。

ミドルウェアのセットアップを行います。

詳細は、「 intra-mart Accel Platform [セットアップガイド](http://www.intra-mart.jp/document/library/iap/public/setup/iap_setup_guide/index.html) 」-「 intra-mart Accel Platform [を利用するためのミドルウェアのインストールと](http://www.intra-mart.jp/document/library/iap/public/setup/iap_setup_guide/texts/install/index.html)

IM-PDFCoordinator for Accel Platform のセットアップに必要な次のインストール、および、設定を行います。

intra-mart Accel Platform サーバでの作業内容を説明します。

intra-mart Accel Platform サーバを複数台用意する場合は、すべての intra-mart Accel Platform に次の作業を実施してください。

# PDFメイクアップ のセットアッ[プ](#page-13-1)

#### <span id="page-12-1"></span>【 Windows 環境】

- 項目
	- PDFメイクアップ [のインストール](#page-13-1)
- [環境変数の設定](#page-12-0)

#### PDFメイクアップ [のインストール](#page-5-0)

- 1. intra-mart Accel Platform サーバに管理者権限(Administrator)のあるユーザでログインしてください。
- 2. 「 **PDF**メイクアップ [インストール・ガイド](_downloads/pdfmakeup_install.pdf)**(Windows**版**)** 」に沿って、インストール、および、ライセンスを設定してください。
- 3. OSを再起動してください。

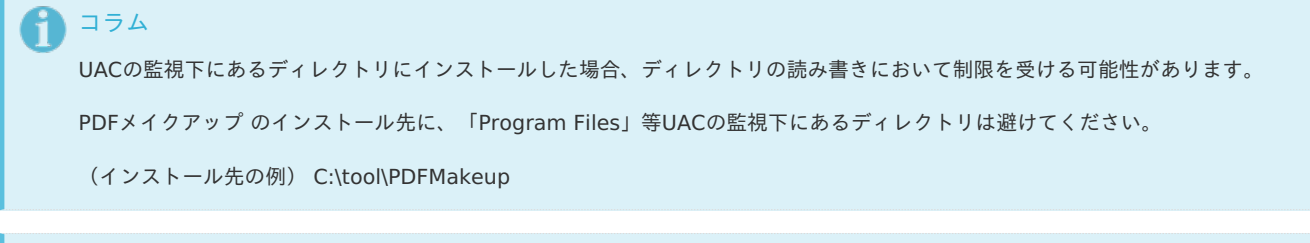

#### インストールパスには、バージョン番号を含めないことを推奨します。

インストールパスには環境変数を設定するため、バージョン番号をパスに含めた場合、環境変数の再設定が必要となる場合がありま す。

#### <span id="page-12-0"></span>[環境変数の設定](#page-0-0)

コラム

- 1. intra-mart Accel Platform サーバに管理者権限(Administrator)のあるユーザでログインしてください。
- 2. 次の環境変数を設定します。

通常であればシステムの環境変数に設定いただければ問題ありません。

サーバ上に、 PDFオートコンバータEX のインストールフォルダ/bin が既に指定されている場合は、それよりも前に設定してください。

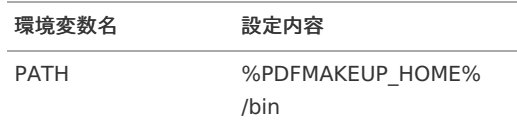

3. 次を設定してください。

intra-mart Accel Platform サーバの共通libフォルダ (%RESIN\_HOME%/libが一般的)に <makeup-win.jar> ファイルを配置します。 <makeup-win.jar> ファイルは、<lib/win>フォルダにあります。

場所 ファイル名

%RESIN\_HOME%/lib makeup-win.jar

4. コマンドプロンプトを起動し、次のコマンドを実行してください。

> ypdfmulc

<sup>5.</sup> 次の画面が表示されれば環境変数の設定は完了です。

<span id="page-13-1"></span><span id="page-13-0"></span>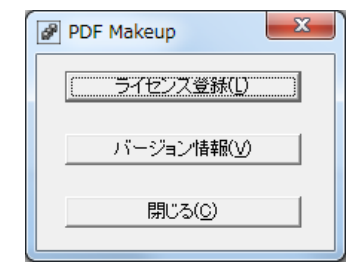

コラム 環境変数設定後は、必ずResinをプロセスごと再起動してください。

#### 【 Linux 環境】

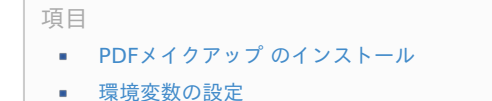

#### PDFメイクアップ [のインストール](#page-5-0)

次の手順でインストールしてください。

1. PDFメイクアップ セットアップファイルをコピーします。 < install/lnx >フォルダ内の< pmuX.X.X.linux.64.jp.tar > をインストール先にコピーします。 インストール先を< /usr/local/ >として説明します。

\$ cp [ディレクトリ]/lnx64/pmuX.X.X.linux.64.jp.tar /usr/local/.

2. 圧縮ファイルを解凍します。

\$ cd /usr/local/ \$ tar xvf pmuX.X.X.linux.64.jp

```
コラム
```
Resin を実行するユーザにて解凍します。

解凍された各ファイルの権限に、解凍したユーザ権限 (実行、参照権限) が付与されます。

3. 解凍されたディレクトリの名称を pmu に変更します。

\$ mv pmuX.X.X.linux.64 pmu

4. テキストエディタで、ライセンスファイル< pmu/etc/license.txt >を開きます。 次の例は、viエディタを使用する場合です。

\$ vi pmu/etc/license.txt

5. ライセンスを入力し、保存します。

```
#ここにライセンス文字列を書き込んで下さい。
Makeup license-ABCDE-1234-abc
```
コラム 行頭に「#(シャープ)」をつけた行は、コメントアウトされます。

#### [環境変数の設定](#page-0-0)

1. PDFメイクアップ を利用するための環境設定を行います。 次の表に従い、環境変数を設定してください。

<span id="page-14-1"></span><span id="page-14-0"></span>変数名 設定内容 PDFMAKEUP %PDFMAKEUP\_HOME% (末尾の"/"スラッシュな — IM-PDFCoordinator for Accel Platform セットアップガイド 第19版 2024-04-01

 $\left| \cdot \right|$ 

\$ PDFMAKEUP=/usr/local/pmu

\$ export PDFMAKEUP

2. 各環境変数を設定します。

%PDFMAKEUP%/mu.sh に実行権限を追加して実行します。

\$ chmod +x /usr/local/pmu/mu.sh

\$ . /usr/local/pmu/mu.sh

コラム

mu.sh を実行すると次の環境変数が追加されます。

PATH **\$PDFMAKEUP/bin 追加** 

LD LIBRARY PATH \$PDFMAKEUP/lib 追加

3. 環境設定が正しく設定できていることを確認します。 バージョンが次のように表示されることを確認してください。

\$ muvers PDF Makeup Version x.x.x.x(linux/sjis)

コラム 環境変数設定後は、必ずResinをプロセスごと再起動してください。

4. jarファイルのコピー

intra-mart Accel Platform サーバの共通libフォルダ(%RESIN\_HOME%/libが一般的)に <makeup-linux.jar> ファイルを配置しま す。

<makeup-linux.jar> ファイルは、imart フォルダにあります。

場所 ファイル名

%RESIN\_HOME%/lib makeup-linux.jar

5. ファイルの権限設定

Resin を実行するユーザ以外で解凍してしまった場合、または、権限ユーザを変更する場合の手順を説明します。

6. 実行権限の設定

binディレクトリ内のすべてのファイルに実行(execute)権限を設定してください。

1. PDFメイクアップ をインストールしたディレクトリに移動します。

- 2. binディレクトリに移動します。
- 3. すべてのファイルに実行権限を付与します。

\$ cd /usr/local/pmu/

\$ cd bin/

 $$$  chmod +x  $*$ 

7. 参照権限の設定

次に示すファイルに参照(Read)権限を設定してください。

- 1. libディレクトリ内のすべてのファイルに参照権限を設定してください。
- 2. etcディレクトリ内のすべてのファイルに参照権限を設定してください。

\$ cd /usr/local/pmu/ \$ cd lib/  $$$  chmod +r  $*$ \$ cd etc/  $$$  chmod +r  $*$ — IM-PDFCoordinator for Accel Platform セットアップガイド 第19版 2024-04-01

なお、サブディレクトリがある場合は、サブディレクトリ、および、サブディレクトリ内のファイルにも同様の権限を設定してください。

# <span id="page-15-0"></span>WARファイルの作[成](#page-15-0)

## 項目

- [プロジェクトの作成とモジュールの選択](#page-15-1)  $\mathbf{r}$
- WAR[ファイルの出力・設置](#page-16-0)  $\alpha$

## <span id="page-15-1"></span>[プロジェクトの作成とモジュールの選択](#page-0-0)

- 1. 「 intra-mart Accel Platform [セットアップガイド](http://www.intra-mart.jp/document/library/iap/public/setup/iap_setup_guide/index.html) 」にしたがって、プロジェクトを用意します。 プロジェクトの作業手順の詳細については、「 intra-mart Accel Platform [セットアップガイド](http://www.intra-mart.jp/document/library/iap/public/setup/iap_setup_guide/index.html) 」を参照してください。
- 2. IM-Juggling で利用するアプリケーションを選択する際に、「 IM-PDFCoordinator for Accel Platform 」を選択します。

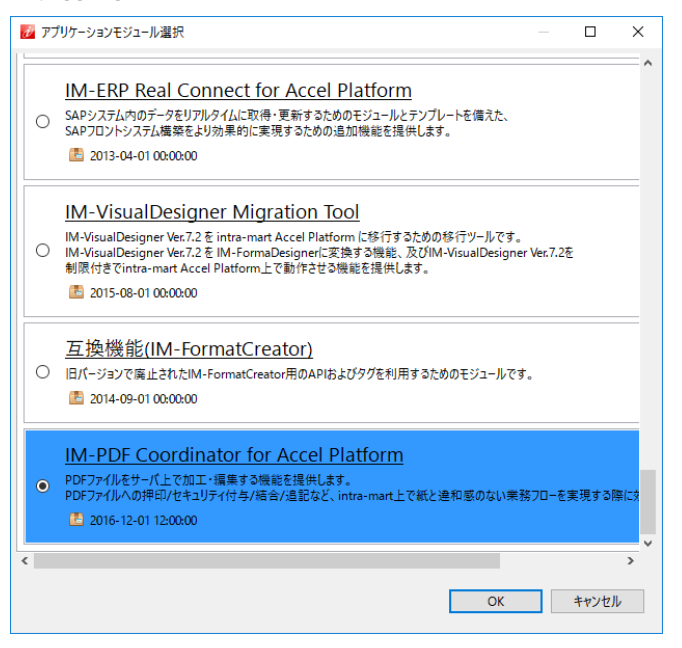

# コラム

2023 Spring のバージョンからエディションが「 IM-PDFCoordinator for Accel Platform 」と、「 IM-PDFCoordinator FullPack for Accel Platform 」に分かれていますが、アプリケーションモジュールとしては同じです。

そのため、アプリケーションを選択する際は「 IM-PDFCoordinator for Accel Platform 」を選択してください。

# 注意

次のアプリケーションを複数同時に選択する場合は、必ず同じバージョンを選択してください。

- **IM-PDFDesigner for Accel Platform**
- IM-PDFAutoConverter for Accel Platform
- IM-PDFCoordinator for Accel Platform
- IM-PDFDirectPrint for Accel Platform ٠
- IM-PDFTimeStamper for Accel Platform

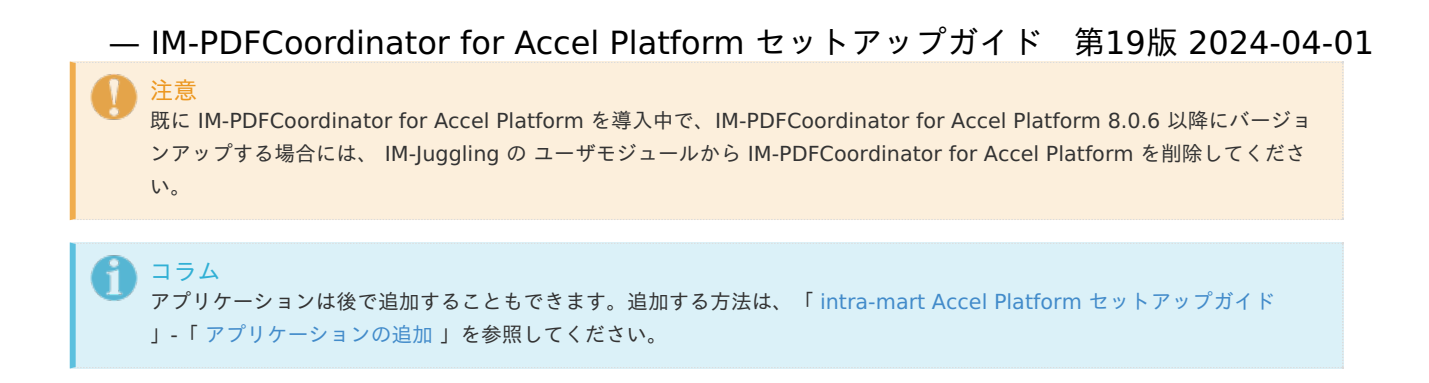

#### <span id="page-16-0"></span>WAR[ファイルの出力・設置](#page-6-0)

- 1. WARファイル、静的ファイルを出力し、設置します。 出力・設置手順については、次のドキュメントを参照してください。
	- 「 intra-mart Accel Platform [セットアップガイド](http://www.intra-mart.jp/document/library/iap/public/setup/iap_setup_guide/index.html) 」-「 WAR[ファイルの出力](http://www.intra-mart.jp/document/library/iap/public/setup/iap_setup_guide/texts/create_war/create_war.html) 」
	- 「 intra-mart Accel Platform [セットアップガイド](http://www.intra-mart.jp/document/library/iap/public/setup/iap_setup_guide/index.html) 」-「 [静的ファイルの出力](http://www.intra-mart.jp/document/library/iap/public/setup/iap_setup_guide/texts/create_war/create_static_file.html) 」
	- 「 intra-mart Accel Platform [セットアップガイド](http://www.intra-mart.jp/document/library/iap/public/setup/iap_setup_guide/index.html) 」-「 [デプロイ](https://document.intra-mart.jp/library/iap/public/setup/iap_setup_guide/texts/deploy/index.html) 」

# セキュリティ機能(Security) の閲覧制限機能を使用する場[合](#page-6-2)

項目

■ [設定ファイルの編集](#page-16-1)

#### <span id="page-16-1"></span>[設定ファイルの編集](#page-5-0)

- 1. intra-mart Accel Platform に管理者権限(Administrator)のあるユーザでログインしてください。
- 2. <pdfprotection.xml> ファイルを環境に合わせて修正してください。
- 3. 修正後 intra-mart Accel Platform を再起動してください。
- 4. 以上で作業は完了です。

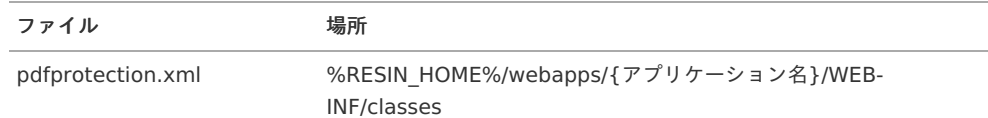

```
<?xml version="1.0" encoding="UTF-8"?>
 <!DOCTYPE properties SYSTEM "http://java.sun.com/dtd/properties.dtd">
 <properties>
   <comment></comment>
   <!-- 一時フォルダ(未設定の場合は環境変数TMPまたはTEMPを使用) -->
   <entry key="tempdir"></entry>
   <!-- PDF編集モード -->
   <!-- URLセキュリティ、または、期間セキュリティを付与する場合に、フォーム、注釈、リンクを削除するかどうかを指定します。未指定
の場合は0で初期化されます。 -->
   <!-- 0:フォーム、注釈、リンクを削除する -->
   <!-- 1:フォーム、注釈、リンクを削除しない -->
   <entry key="editmode">0</entry>
 </properties>
```
ミドルウェア製品の起動・停止を行います。

# デプロイ — IM-PDFCoordinator for Accel Platform [セットアップガイド](http://www.intra-mart.jp/document/library/iap/public/setup/iap_setup_guide/index.html) 第19版 2024-04-01<br>デプロイ<br><sub>詳細は、「intra-mart Accel Platform セットアップガイド」 - 「WAR[ファイルのデプロイ](http://www.intra-mart.jp/document/library/iap/public/setup/iap_setup_guide/texts/deploy/index.html)」を参照してください。</sub>

デプロイを行います。

<span id="page-18-0"></span>

テナント環境セットアップについては、「 intra-mart Accel Platform [セットアップガイド](http://www.intra-mart.jp/document/library/iap/public/setup/iap_setup_guide/index.html) 」-「 [テナント環境セットアップ](http://www.intra-mart.jp/document/library/iap/public/setup/iap_setup_guide/texts/tenant/index.html) 」を参照してくだ さい。

<span id="page-19-0"></span>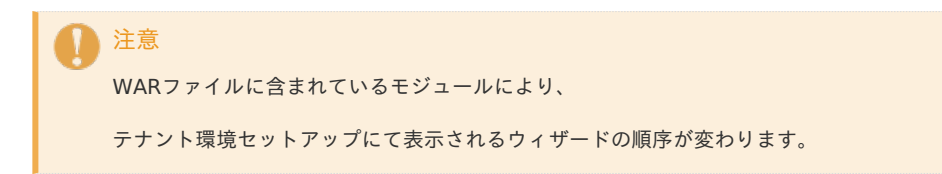

ライセンスの登録を行います。

アップデート・パッチの適用・モジュール構成の変更 — IM-PDFCoordinator for Accel Platform セットアップガイド 第19版 2024-04-01

IM-Juggling を利用して最新モジュールの適用や、モジュール構成を変更する事ができます。

詳細は、「 intra-mart Accel Platform [セットアップガイド](http://www.intra-mart.jp/document/library/iap/public/setup/iap_setup_guide/index.html) 」-「 [アップデート](http://www.intra-mart.jp/document/library/iap/public/setup/iap_setup_guide/texts/create_war/change_to_project.html) パッチの適用 」を参照してください。

# <span id="page-21-0"></span>アップデート

intra-mart Accel Platform 本体のアップデートについては、「intra-mart Accel Platform [セットアップガイド](http://www.intra-mart.jp/document/library/iap/public/setup/iap_setup_guide/index.html) 」-「 [アップデートの適用](http://www.intra-mart.jp/document/library/iap/public/setup/iap_setup_guide/texts/create_war/update_module/index.html) 」を 参照してください。

IM-PDFCoordinator for Accel Platform のアップデートについては、次を参照してください。

#### <span id="page-21-1"></span>既存環境のバージョンアッ[プ](#page-21-1)

intra-mart Accel Platform サーバでの作業内容を説明します。

intra-mart Accel Platform サーバを複数台用意する場合は、すべての intra-mart Accel Platform に次の作業を実施してください。

項目

- war[ファイルの再デプロイ](#page-15-0)
- PDFメイクアップ [の再インストール](#page-13-1)

#### war[ファイルの再デプロイ](#page-5-0)

IM-Juggling で作成した warファイル を再デプロイします。

%RESIN\_HOME%/webapps

#### PDFメイクアップ [の再インストール](#page-0-0)

[アンインストール](index.html#uninstall-index)(「アンインストール」参照)を実施後、再度、インストール(「インストール·環境設定」参照)を実施してください。

#### パッ[チ](#page-5-0)

パッチの適用については、「 intra-mart Accel Platform [セットアップガイド](http://www.intra-mart.jp/document/library/iap/public/setup/iap_setup_guide/index.html) 」-「 [パッチの適用](http://www.intra-mart.jp/document/library/iap/public/setup/iap_setup_guide/texts/create_war/patch_module/index.html) 」を参照してください。

# モジュール構成の変[更](#page-0-0)

モジュール構成の変更については、「 intra-mart Accel Platform [セットアップガイド](http://www.intra-mart.jp/document/library/iap/public/setup/iap_setup_guide/index.html) 」-「 [モジュール構成の変更](http://www.intra-mart.jp/document/library/iap/public/setup/iap_setup_guide/texts/create_war/change_module/index.html) 」を参照してください。

<span id="page-22-0"></span>intra-mart Accel Platform での作業内容を説明します。

intra-mart Accel Platform が複数台ある場合は、各 intra-mart Accel Platform に次の作業を実施してください。

項目

- [作業前に](#page-5-2)…
- [IM-PDFCoordinator](#page-7-0) for Accel Platform の削除

[作業前に](#page-5-0)[…](#page-5-2)

Resinが停止されている必要があります。

# [IM-PDFCoordinator](#page-0-0) for Accel Platform の削[除](#page-7-0)

- 1. IM-Juggling の「アプリケーション」タブで、「 IM-PDFCoordinator for Accel Platform 」のチェックマークを外して、warファイルを 作成します。
- 2. 作成したwarファイルを、Resinでデプロイします。

コラム

手順の詳細は、「 intra-mart Accel Platform セットアップガイド 」-「 intra-mart Accel Platform 構成ファイルの作成 」およ び、「 intra-mart Accel Platform の起動・停止 」を参照してください。

項目

- [Windows](#page-12-1) の場合
	- PDFメイクアップ [のアンインストール](#page-13-1)
	- [環境変数の削除](#page-5-2)
	- JAR[ファイルの削除](#page-22-1)

# [Windows](#page-5-0) の場合

PDFメイクアップ をアンインストールする手順を示します。

PDFメイクアップ [のアンインストール](#page-0-0)

- 1. intra-mart Accel Platform サーバに管理者権限(Administrator)のあるユーザでログインしてください。
- 2. コントロールパネルからプログラムの追加と削除を開き、 PDFメイクアップ をアンインストールします。

#### [環境変数の削除](#page-6-0)

- 1. intra-mart Accel Platform サーバに管理者権限(Administrator)のあるユーザでログインしてください。
- 2. 次の環境変数を削除します。

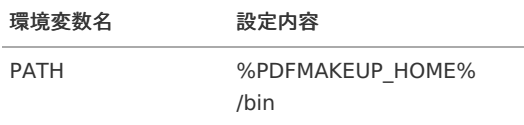

## <span id="page-22-1"></span>JAR[ファイルの削除](#page-0-0)

1. 次のファイルを削除します。

場所 ファイル名

%RESIN\_HOME%/lib makeup-win.jar

コラム 複数台の intra-mart Accel Platform を利用している場合は、すべての intra-mart Accel Platform に対して実施してください。 注意 上記作業には、Resinが停止している必要があります。 — IM-PDFCoordinator for Accel Platform セットアップガイド 第19版 2024-04-01

項目

- Linux [の場合](#page-14-1)
	- PDFメイクアップ [のアンインストール](#page-13-1)
	- [環境変数の削除](#page-23-0)
	- JAR[ファイルの削除](#page-22-1)

# Linux [の場合](#page-5-0)

PDFメイクアップ をアンインストールする手順を示します。

#### PDFメイクアップ [のアンインストール](#page-0-0)

Linux での PDFメイクアップ のアンインストール手順を示します。

1. PDFメイクアップ をインストールしたディレクトリ<%PDFMAKEUP\_HOME% >をディレクトリごと削除します。 < %PDFMAKEUP\_HOME% >を< /usr/local/pmu/ >として説明します。

\$ rm -r /usr/local/pmu/

#### <span id="page-23-0"></span>[環境変数の削除](#page-6-0)

Linux での環境変数の削除手順を示します。

1. 環境変数に設定されている PDFメイクアップ の設定値を削除します。

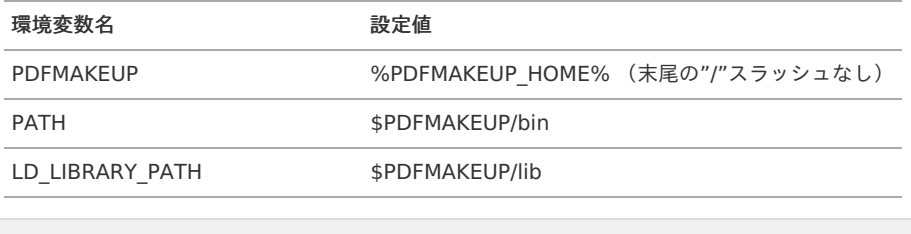

\$ PATH=(\$PATH から \$PDFMAKEUP/bin を除外した値) \$ export PATH \$ LD\_LIBRARY\_PATH= (\$LD\_LIBRARY\_PATH から \$PDFMAKEUP/lib を除外した値) \$ export LD\_LIBRARY\_PATH \$ export -n PDFMAKEUP

#### JAR[ファイルの削除](#page-0-0)

JARファイルの削除手順を示します。

- 1. Resin を停止させます。
- 2. JARファイル< makeup-linux.jar >を、< %RESIN\_HOME%/lib >から削除します。

\$ rm %RESIN\_HOME%/lib/makeup-linux.jar

3. Resin を再起動させます。

# 【補足】 intra-mart e Builder for Accel Platform との連携方法 — IM-PDFCoordinator for Accel Platform セットアップガイド 第19版 2024-04-01

intra-mart e Builder for Accel Platform と IM-PDFCoordinator for Accel Platform を連携して開発ができます。

サポート環境は、 intra-mart e Builder for Accel Platform のサポート環境に準じます。

インストール手順は、ご利用環境にあわせて適宜読み替えて作業してください。

## 環境構築手順

- 1. インストールマニュアルの手順に従って、 intra-mart e Builder for Accel Platform をインストールします。
- 2. 上記で構築した intra-mart e Builder for Accel Platform 環境に、 IM-PDFCoordinator for Accel Platform をインストールします(マ ニュアルの手順に沿ってインストールをお願いいたします)。具体的には、以下の3点の作業が必要です。 PDFメイクアップ のインストール IM-PDFCoordinator for Accel Platform のインストール 環境設定
- 3. intra-mart e Builder for Accel Platform の環境設定をします。 intra-mart e Builder for Accel Platform は、OSに設定されている環 境変数を認識しない場合があり、 IM-PDFCoordinator for Accel Platform を起動した際に、UnsatisfiedLinkErrorが発生することがあり ます。その場合は、 intra-mart e Builder for Accel Platform 本体に環境変数を設定します。

## intra-mart e Builder for Accel Platform 用の環境変数設定

- 1. intra-mart e Builder for Accel Platform を起動します。
- 2. ウィンドウ→設定→Java→インストール済みのJRE を開きます。

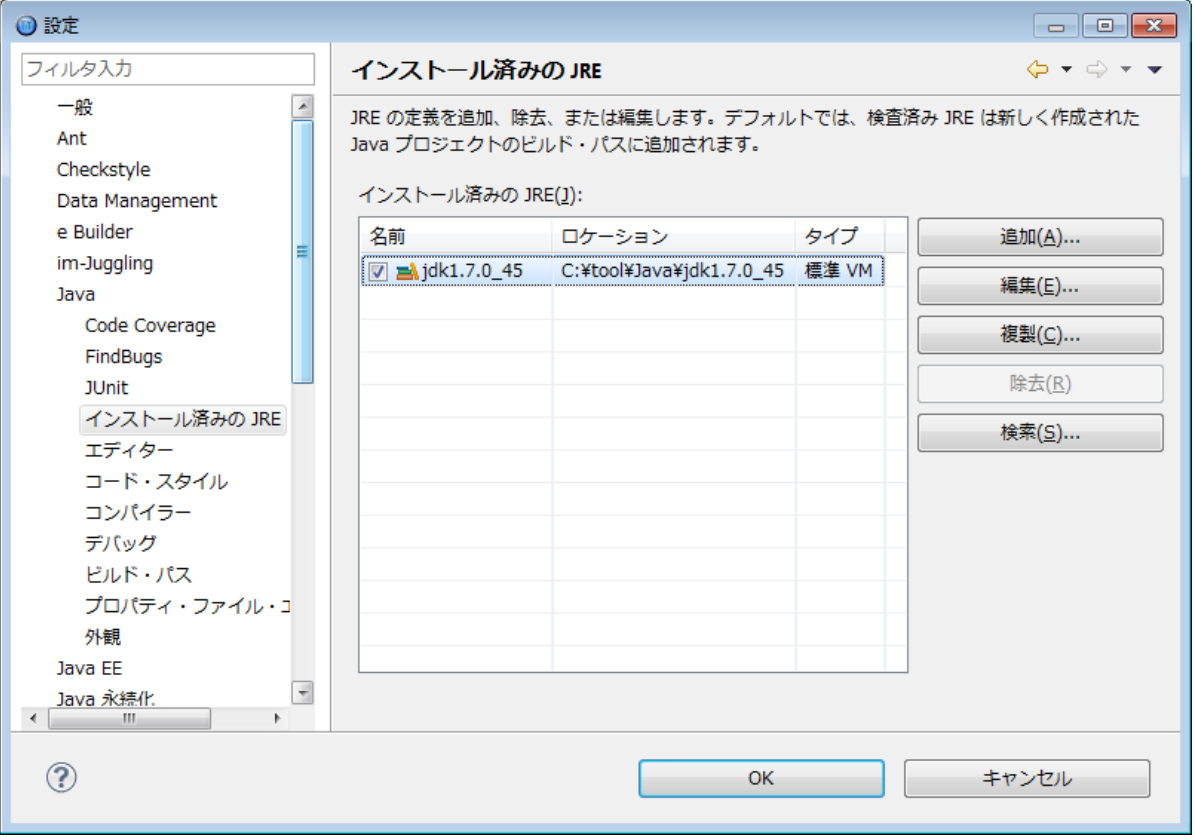

- 3. 利用しているJDKを選択して、編集ボタンをクリックします。
- 4. デフォルトのVM引数に PDFメイクアップ のインストール先bin フォルダを指定します。

-Djava.library.path="C:\tool\PDFMakeup\bin"

5. 入力して、終了ボタンをクリックします。

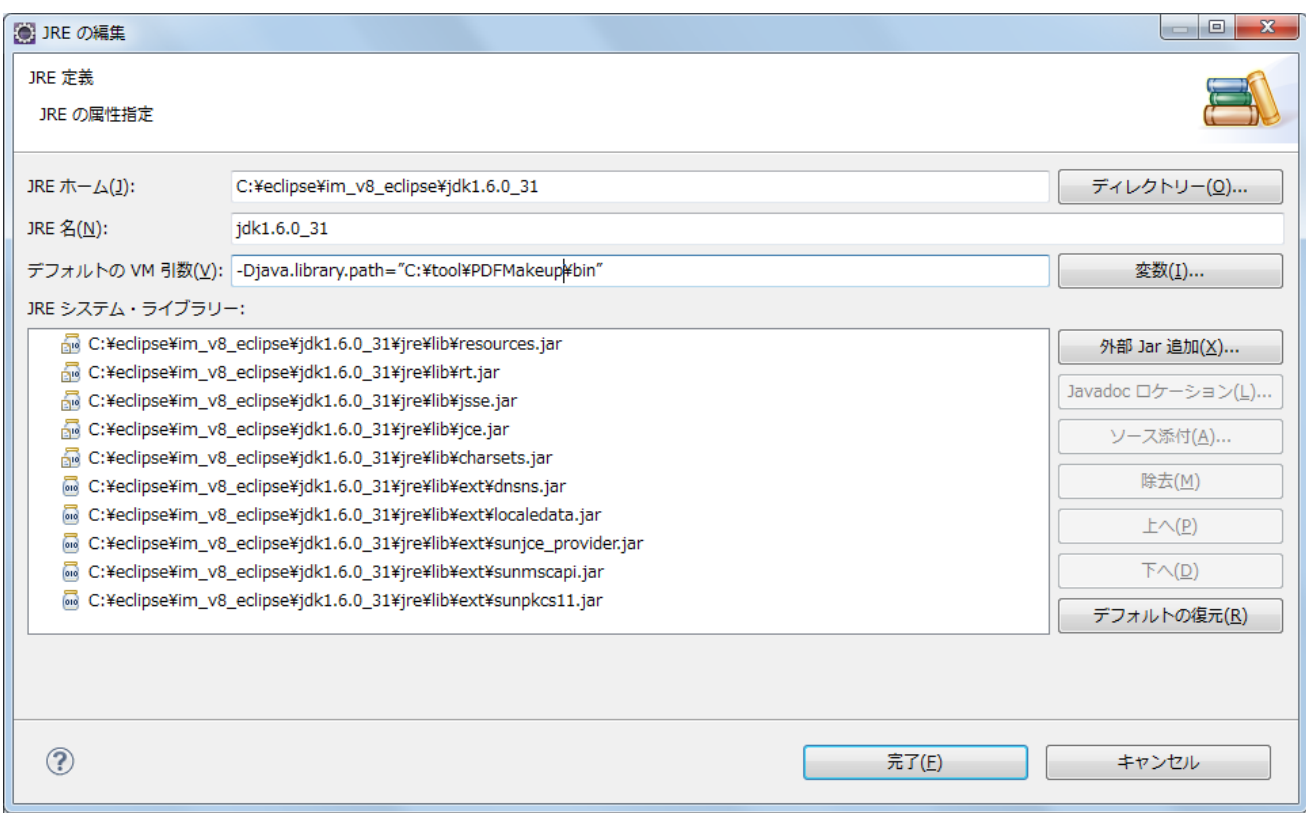

6. 再度 intra-mart e Builder for Accel Platform からデバッグを実行ください。IM-PDFCoordinator for Accel Platform 付属のサンプル プログラムが正常に動作すれば環境構築は完了です。

コラム 環境変数設定後は、必ず Resin をプロセスごと再起動してください。 連携エンジンバージョ[ン](#page-27-0)

注意

次のバージョンは、必ず正しい組み合わせで運用してください。異なる組み合わせはサポート対象外です。

- intra-mart Accel Platform のバージョン
- IM-PDFCoordinator for Accel Platform のバージョン
- 連携エンジンのバージョン
- [IM-PDFCoordinator](#page-26-0) for Accel Platform 2024 Spring
	- **[IM-PDFCoordinator](#page-7-0) for Accel Platform**
	- [IM-PDFCoordinator](#page-27-1) FullPack for Accel Platform
- [IM-PDFCoordinator](#page-27-2) for Accel Platform 2023 Autumn
	- **[IM-PDFCoordinator](#page-5-2) for Accel Platform**
	- [IM-PDFCoordinator](#page-5-0) FullPack for Accel Platform
- [IM-PDFCoordinator](#page-27-3) for Accel Platform 2023 Spring
	- **[IM-PDFCoordinator](#page-0-0) for Accel Platform**
	- [IM-PDFCoordinator](#page-6-0) FullPack for Accel Platform
- <span id="page-26-1"></span>[IM-PDFCoordinator](#page-27-4) for Accel Platform 2022 Winter
- <span id="page-26-2"></span>[IM-PDFCoordinator](#page-27-5) for Accel Platform 2022 Spring
- <span id="page-26-3"></span>[IM-PDFCoordinator](#page-28-0) for Accel Platform 2021 Winter
- <span id="page-26-4"></span>[IM-PDFCoordinator](#page-28-1) for Accel Platform 2021 Summer
- <span id="page-26-5"></span>[IM-PDFCoordinator](#page-28-2) for Accel Platform 2021 Spring
- <span id="page-26-6"></span>[IM-PDFCoordinator](#page-28-3) for Accel Platform 2020 Winter
- <span id="page-26-7"></span>[IM-PDFCoordinator](#page-28-4) for Accel Platform 2020 Summer
- <span id="page-26-8"></span>[IM-PDFCoordinator](#page-28-5) for Accel Platform 2020 Spring  $\alpha$
- <span id="page-26-9"></span>[IM-PDFCoordinator](#page-28-6) for Accel Platform 2019 Summer
- <span id="page-26-10"></span>[IM-PDFCoordinator](#page-28-7) for Accel Platform 2019 Spring  $\alpha$
- <span id="page-26-11"></span>[IM-PDFCoordinator](#page-28-8) for Accel Platform 2018 Winter
- <span id="page-26-12"></span>[IM-PDFCoordinator](#page-28-9) for Accel Platform 2018 Spring
- <span id="page-26-13"></span>[IM-PDFCoordinator](#page-29-1) for Accel Platform 2017 Winter
- <span id="page-26-14"></span>[IM-PDFCoordinator](#page-29-2) for Accel Platform 2017 Summer
- <span id="page-26-15"></span>[IM-PDFCoordinator](#page-29-3) for Accel Platform 2017 Spring
- <span id="page-26-16"></span>[IM-PDFCoordinator](#page-29-4) for Accel Platform 2016 Winter
- <span id="page-26-17"></span>[IM-PDFCoordinator](#page-29-5) for Accel Platform 2016 Spring
- <span id="page-26-18"></span>[IM-PDFCoordinator](#page-29-6) for Accel Platform 2015 Spring
- <span id="page-26-19"></span>[IM-PDFCoordinator](#page-29-7) for Accel Platform 2014 Winter
- <span id="page-26-20"></span>[IM-PDFCoordinator](#page-29-8) for Accel Platform 2014 Spring
- <span id="page-26-21"></span>[IM-PDFCoordinator](#page-29-9) for Accel Platform 2012 Winter

# <span id="page-26-0"></span>[IM-PDFCoordinator](#page-0-0) for Accel Platform 2024 Sprin[g](#page-26-0)

#### [IM-PDFCoordinator](#page-7-1) for Accel Platform

#### 連携エンジン

PDFメイクアップ Windows版 4.1.3.0

PDFメイクアップ Linux版 4.1.3.0

[IM-PDFCoordinator](#page-5-3) FullPack for Accel Platfor[m](#page-27-1)

<span id="page-27-1"></span><span id="page-27-0"></span>連携エンジン

PDFメイクアップ Windows版 4.1.3.0

PDFメイクアップ Linux版 4.1.3.0

<span id="page-27-2"></span>[IM-PDFCoordinator](#page-5-4) for Accel Platform 2023 Autumn

[IM-PDFCoordinator](#page-5-5) for Accel Platform

#### 連携エンジン

PDFメイクアップ Windows版 4.1.3.0

PDFメイクアップ Linux版 4.1.3.0

[IM-PDFCoordinator](#page-5-6) FullPack for Accel Platfor[m](#page-5-0)

連携エンジン

PDFメイクアップ Windows版 4.1.3.0

PDFメイクアップ Linux版 4.1.3.0

<span id="page-27-3"></span>[IM-PDFCoordinator](#page-5-7) for Accel Platform 2023 Sprin[g](#page-27-3)

#### [IM-PDFCoordinator](#page-5-8) for Accel Platform

連携エンジン

PDFメイクアップ Windows版 4.1.3.0

PDFメイクアップ Linux版 4.1.3.0

[IM-PDFCoordinator](#page-5-9) FullPack for Accel Platfor[m](#page-6-0)

#### 連携エンジン

PDFメイクアップ Windows版 4.1.3.0

PDFメイクアップ Linux版 4.1.3.0

## <span id="page-27-4"></span>[IM-PDFCoordinator](#page-26-1) for Accel Platform 2022 Winte[r](#page-27-4)

#### 連携エンジン

PDFメイクアップ Windows版 4.1.3.0

PDFメイクアップ Linux版 4.1.3.0

#### <span id="page-27-5"></span>[IM-PDFCoordinator](#page-26-2) for Accel Platform 2022 Sprin[g](#page-27-5)

#### 連携エンジン

PDFメイクアップ Windows版 4.1.0

PDFメイクアップ Linux版 4.1.0

[IM-PDFCoordinator](#page-26-3) for Accel Platform 2021 Winte[r](#page-28-0)

#### <span id="page-28-0"></span>連携エンジン

PDFメイクアップ Windows版 4.1.0

PDFメイクアップ Linux版 4.1.0

<span id="page-28-1"></span>[IM-PDFCoordinator](#page-26-4) for Accel Platform 2021 Summer

#### 連携エンジン

PDFメイクアップ Windows版 4.1.0

<span id="page-28-2"></span>[IM-PDFCoordinator](#page-26-5) for Accel Platform 2021 Sprin[g](#page-28-2)

#### 連携エンジン

PDFメイクアップ Windows版 4.0.6

<span id="page-28-3"></span>[IM-PDFCoordinator](#page-26-6) for Accel Platform 2020 Winte[r](#page-28-3)

#### 連携エンジン

PDFメイクアップ Windows版 4.0.6

## <span id="page-28-4"></span>[IM-PDFCoordinator](#page-26-7) for Accel Platform 2020 Summer

連携エンジン

PDFメイクアップ Windows版 4.0.3.6

## <span id="page-28-5"></span>[IM-PDFCoordinator](#page-26-8) for Accel Platform 2020 Sprin[g](#page-28-5)

連携エンジン

PDFメイクアップ Windows版 4.0.3.6

#### <span id="page-28-6"></span>[IM-PDFCoordinator](#page-26-9) for Accel Platform 2019 Summer

連携エンジン

PDFメイクアップ Windows版 4.0.1.0.7

## <span id="page-28-7"></span>[IM-PDFCoordinator](#page-26-10) for Accel Platform 2019 Sprin[g](#page-28-7)

#### 連携エンジン

PDFメイクアップ Windows版 4.0.1.0.3

## <span id="page-28-8"></span>[IM-PDFCoordinator](#page-26-11) for Accel Platform 2018 Winte[r](#page-28-8)

#### 連携エンジン

PDFメイクアップ Windows版 4.0.0.11

#### <span id="page-28-9"></span>[IM-PDFCoordinator](#page-26-12) for Accel Platform 2018 Sprin[g](#page-28-9)

#### <span id="page-29-0"></span>連携エンジン

PDFメイクアップ Windows版 3.8.6.2

<span id="page-29-1"></span>[IM-PDFCoordinator](#page-26-13) for Accel Platform 2017 Winte[r](#page-29-1)

#### 連携エンジン

PDFメイクアップ Windows版 3.8.6.1

<span id="page-29-2"></span>[IM-PDFCoordinator](#page-26-14) for Accel Platform 2017 Summer

連携エンジン

PDFメイクアップ Windows版 3.8.6

<span id="page-29-3"></span>[IM-PDFCoordinator](#page-26-15) for Accel Platform 2017 Sprin[g](#page-29-3)

#### 連携エンジン

PDFメイクアップ Windows版 3.8.2

## <span id="page-29-4"></span>[IM-PDFCoordinator](#page-26-16) for Accel Platform 2016 Winte[r](#page-29-4)

連携エンジン

PDFメイクアップ Windows版 3.7.1

## <span id="page-29-5"></span>[IM-PDFCoordinator](#page-26-17) for Accel Platform 2016 Sprin[g](#page-29-5)

連携エンジン

PDFメイクアップ Windows版 3.7.1

#### <span id="page-29-6"></span>[IM-PDFCoordinator](#page-26-18) for Accel Platform 2015 Sprin[g](#page-29-6)

連携エンジン

PDFメイクアップ Windows版 3.4.1

#### <span id="page-29-7"></span>[IM-PDFCoordinator](#page-26-19) for Accel Platform 2014 Winte[r](#page-29-7)

#### 連携エンジン

PDFメイクアップ Windows版 3.3.0

# <span id="page-29-8"></span>[IM-PDFCoordinator](#page-26-20) for Accel Platform 2014 Sprin[g](#page-29-8)

# 連携エンジン

PDFメイクアップ Windows版 3.0.0.3

# <span id="page-29-9"></span>[IM-PDFCoordinator](#page-26-21) for Accel Platform 2012 Winte[r](#page-29-9)

# 連携エンジン

PDFメイクアップ Windows版 2.8.1

IPAフォント の切替方[法](#page-30-0)

<span id="page-30-0"></span>IM-PDFCoordinator for Accel Platform Linux 版でのデフォルトのフォントは、 IPAフォント です。

デフォルトのIPAゴシックでは、数字の「0(ゼロ)」に斜線が入っています。

斜線が入っていない旧版のIPAゴシックへの切替手順について示します。

1. ターミナルを起動し、< %PDFMAKEUP\_HOME% /etc/fonts >へ移動します。 < %PDFMAKEUP\_HOME% >を< /usr/local/pmu >として説明します。

\$ cd /usr/local/pmu/etc/fonts

2. 既存のIPAゴシックのフォントファイル<%PDFMAKEUP\_HOME% /etc/fonts/ipag.ttf >を削除します。

\$ rm /usr/local/pmu/etc/fonts/ipag.ttf

3. 旧版のIPAゴシックのフォントファイル< %PDFMAKEUP\_HOME% /etc/fonts/ipag\_old/ipag.otf >を、< %PDFMAKEUP\_HOME% /etc/fonts >にコピーします。

\$ cp /usr/local/pmu/etc/fonts/ipag\_old/ipag.otf /usr/local/pmu/etc/fonts/ipag.otf

4. 次のコマンドを実行します。

\$ ./mkpfont.sh

- 5. < %PDFMAKEUP\_HOME% /etc/fonts/pfont.txt >に、旧版のIPAゴシックのフォントファイル< ipag.otf >の記載があることを確認しま す。
- 6. 動作確認を実施し、出力した帳票に差し替えたフォントが適用されていることを確認します。

コラム 上記、差し替えた旧版のフォントファイルを差し戻す場合の手順は、次の通りです。

1. ターミナルを起動し、< %PDFMAKEUP\_HOME% /etc/fonts >へ移動します。 < %PDFMAKEUP\_HOME% >を< /usr/local/pmu >として説明します。

\$ cd /usr/local/pmu/etc/fonts

2. 旧版のIPAゴシックのフォントファイル< %PDFMAKEUP\_HOME% /etc/fonts/ipag.otf >を削除します。

\$ rm /usr/local/pmu/etc/fonts/ipag.otf

3. 新版のIPAゴシックのフォントファイル< %PDFMAKEUP\_HOME% /etc/fonts/ipag\_new/ipag.ttf >を、< %PDFMAKEUP\_HOME% /etc/fonts >にコピーします。

\$ cp /usr/local/pmu/etc/fonts/ipag\_new/ipag.ttf /usr/local/pmu/etc/fonts/ipag.ttf

4. 次のコマンドを実行します。

\$ ./mkpfont.sh

- 5. < %PDFMAKEUP\_HOME% /etc/fonts/pfont.txt >に、新版のIPAゴシックのフォントファイル< ipag.ttf >の記載があるこ とを確認します。
- 6. 動作確認を実施し、出力した帳票に差し替えたフォントが適用されていることを確認します。

# フォント埋め込み設[定](#page-32-0)

IPAフォント 以外のフォントを使用する場合の、フォント埋め込み設定の手順を示します。

1. ターミナルを起動し、< %PDFMAKEUP\_HOME% /etc/fonts >へ移動します。 < %PDFMAKEUP\_HOME% >を< /usr/local/pmu >として説明します。

\$ cd /usr/local/pmu/etc/fonts

2. フォントファイルを< %PDFMAKEUP\_HOME% /etc/fonts/ >にコピーします。

\$ cp /tmp/xxxx.ttf /usr/local/pmu/etc/fonts/xxx.ttf

3. 次のコマンドを実行します。

\$ ./mkpfont.sh

- 4. < %PDFMAKEUP\_HOME% /etc/fonts/pfont.txt >に、追加されたフォントファイルの記載があることを確認します。
- 5. 動作確認を実施し、出力した帳票に差し替えたフォントが適用されていることを確認します。

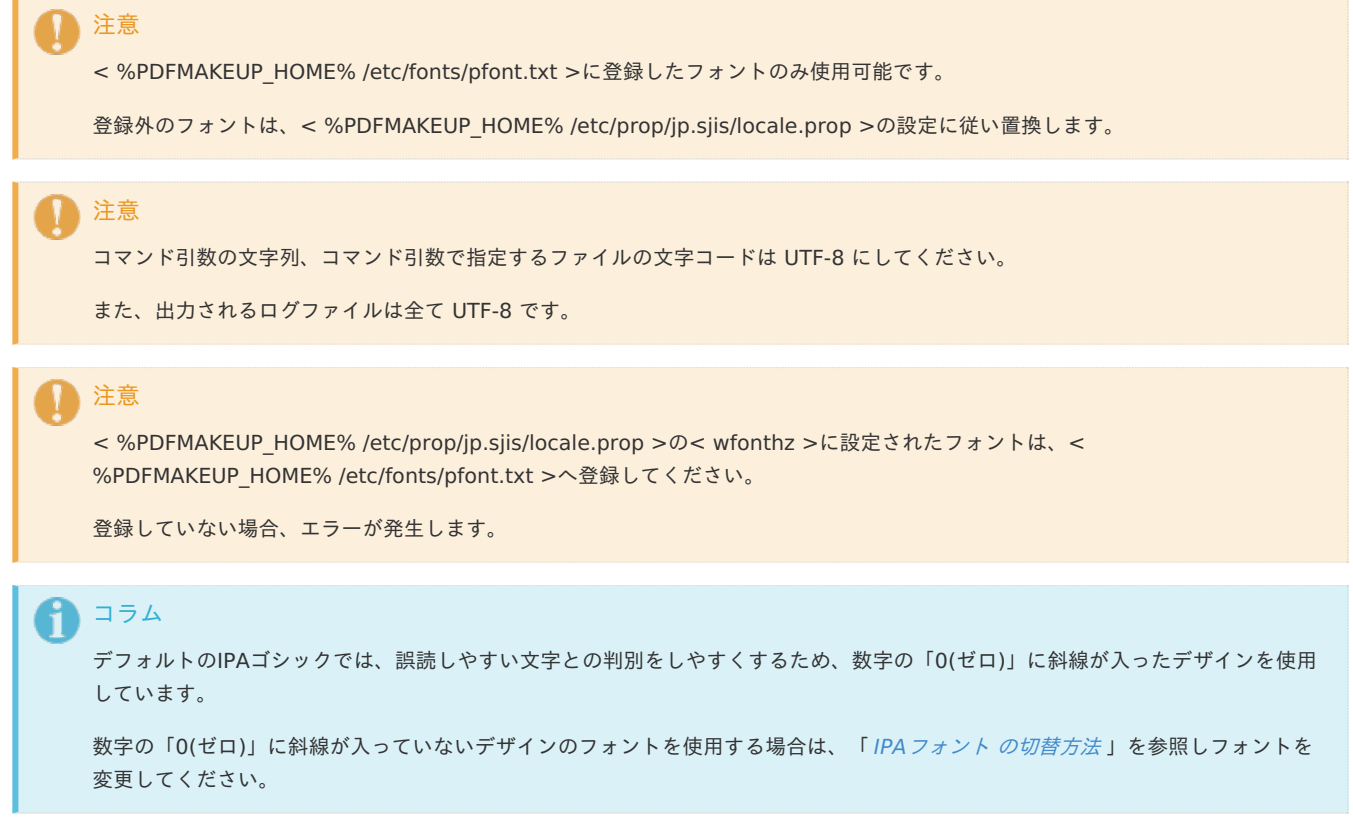

#### フォント埋め込みの確[認](#page-5-2)

フォント埋め込みの確認手順を示します。

1. フォントを埋め込んだPDFファイルを Adobe Acrobat Reader で開き、「ファイル」-「プロパティ」をクリックします。

<span id="page-32-0"></span>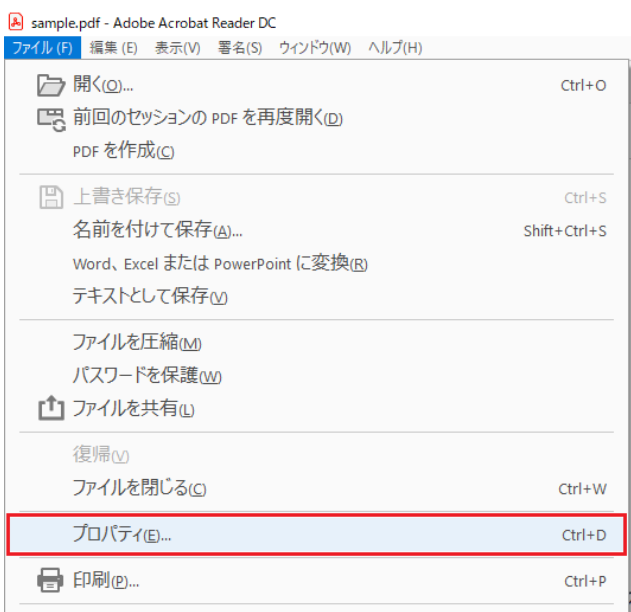

- 2. 「文書のプロパティ」画面が表示されるので、「フォント」タブをクリックします。
	- フォントが正しく埋め込まれている場合、フォント名の右側に「埋め込みサブセット」と記載されています。

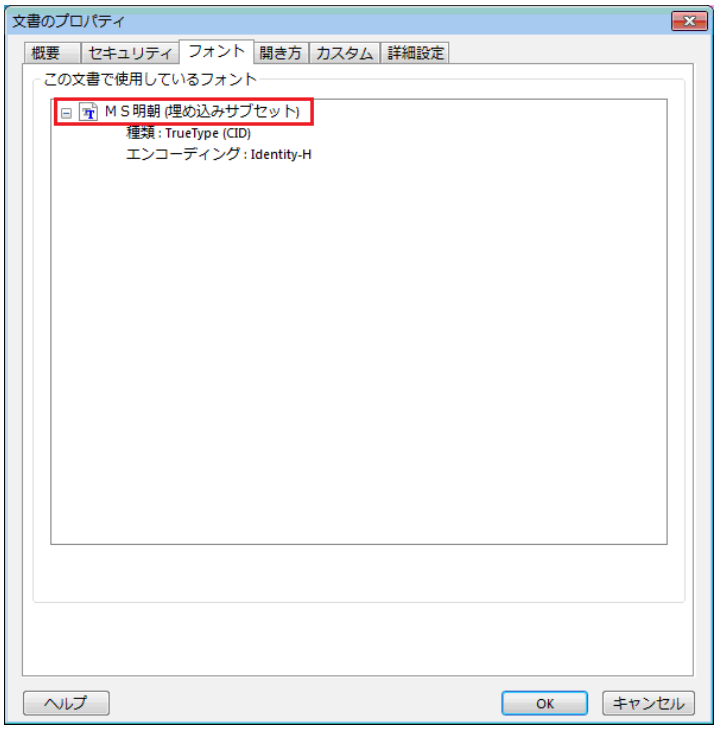

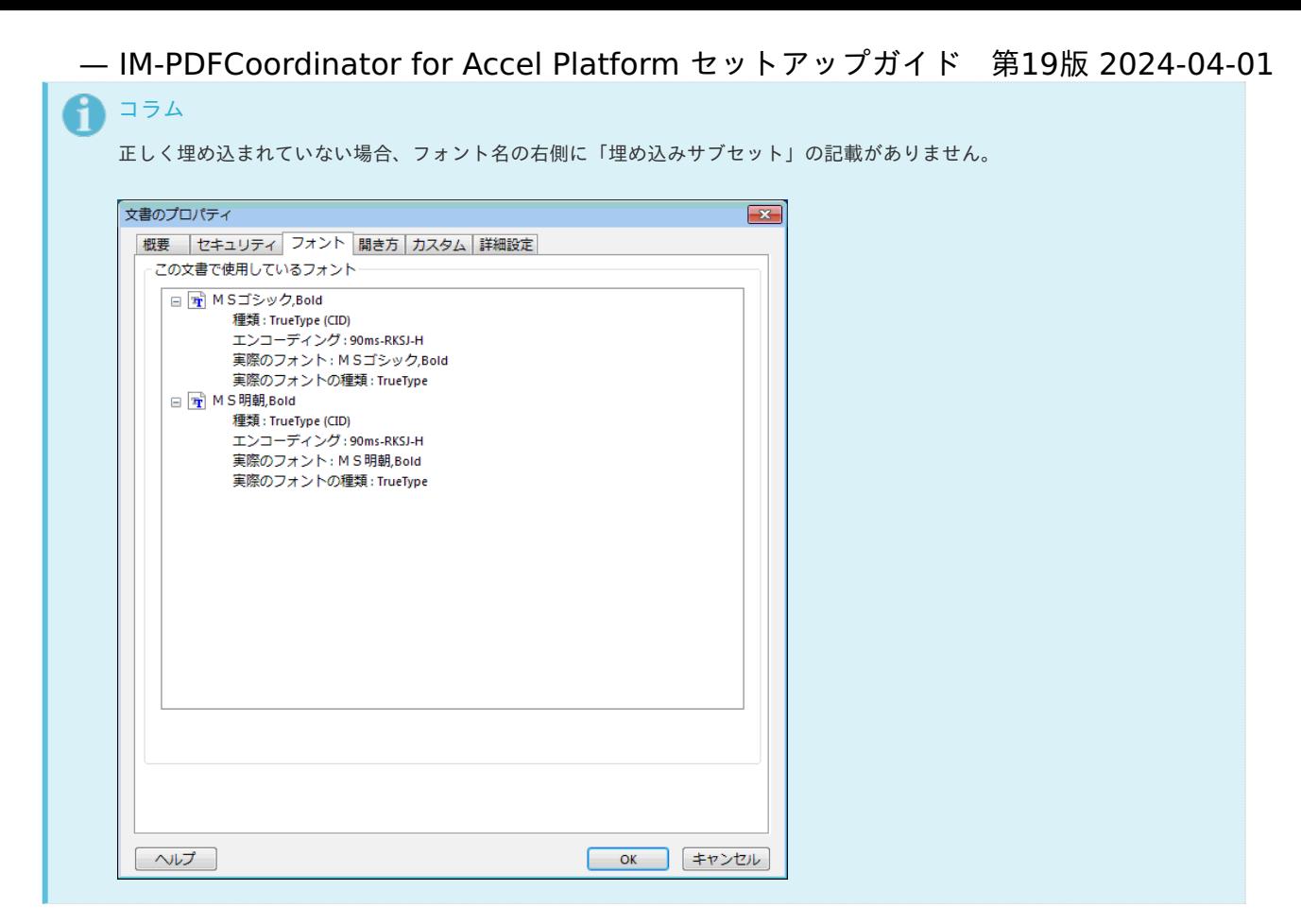

3. 「英数字/日本語」以外も含め全ての文字が正しく表示されているかを確認します。